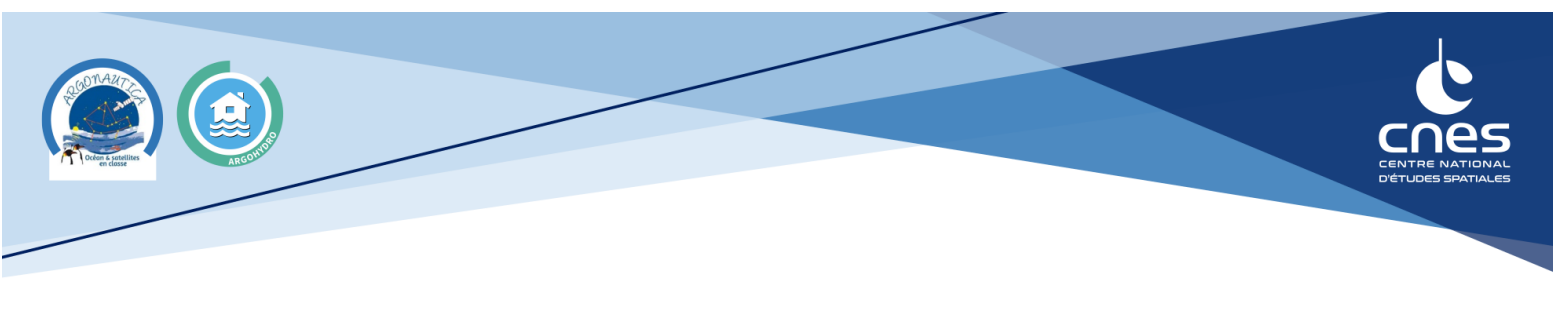

# Tutoriel : Acquérir une image satellite

L'objectif de ce tutoriel est de présenter la marche à suivre pour obtenir des images simplement dans le visible et en utilisant certains filtres prédéfinis.

*Attention on parle « d'images satellite » et pas de « photos satellite » car les instruments d'observations peuvent capter des photons dans plusieurs régions du spectre électromagnétique. On appelle ces régions des bandes ou des canaux. Ces canaux ne sont pas toujours dans le visible ! C'est au moment du rendu de l'image que l'on va affecter un canal à une couleur d'affichage dans le visible : rouge, vert ou bleu.*

Nous allons présenter deux outils dans la suite :

■ SentinelHub Playground (site internet)

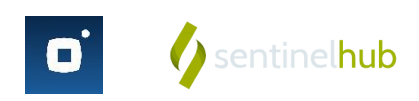

■ SnapPlanet (Application mobile)

Ces outils sont accessibles aux non initiés. Cependant ils masquent des fonctionnalités (disponibilité de la donnée brute, création d'index…) plus avancées, et des subtilités liées à l'imagerie par satellite (notion de niveau de produit, acquisition par fauchée le long de l'orbite…). Ci-dessous vous trouverez une liste non exhaustive de plateformes pour aller plus loin :

- **FO** Browser
- Copernicus Open Access Hub
- Google Earth Engine
- USGS Earth Explorer

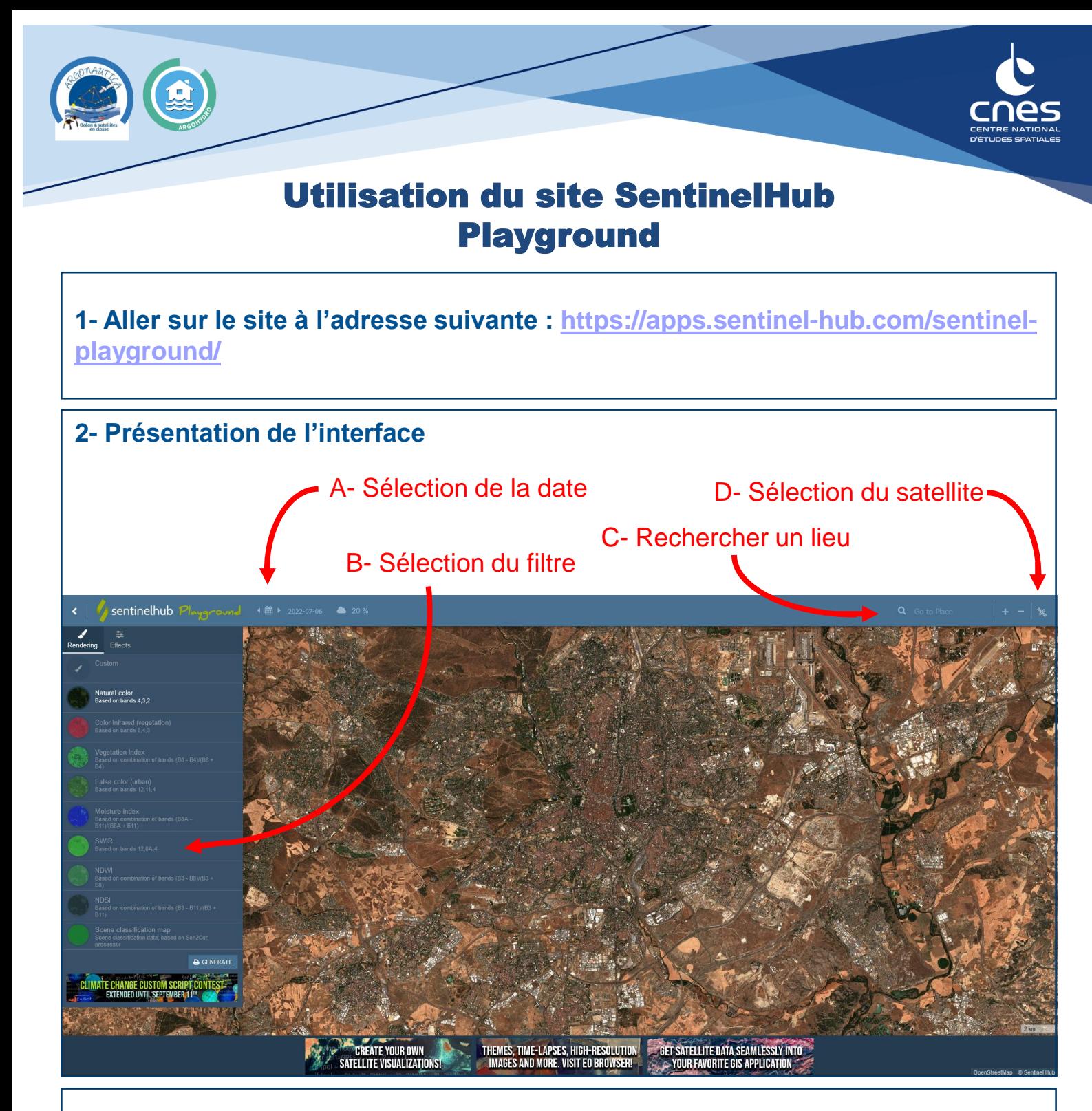

**3- Choisir la zone d'intérêt en se déplaçant sur la carte ou à l'aide de la zone de recherche (C)**

## **4- Choisir un satellite en cliquant sur (D)**

*Nous conseillons de rester sur « Sentinel-2 L2A » ou « Landsat 8-9 ».*

# **5- Choisir la date (A).**

*Attention, un pourcentage s'affiche au passage de la souris sur une date, il s'agit de la couverture nuageuse. Plus elle est élevée, plus l'observation est dégradée.*

# **6- Optionnel : Appliquer un filtre (B)**

*La description des différents filtres est disponible à la fin de ce tutoriel.*

## **6- Cliquer sur « Generate » pour télécharger l'image**

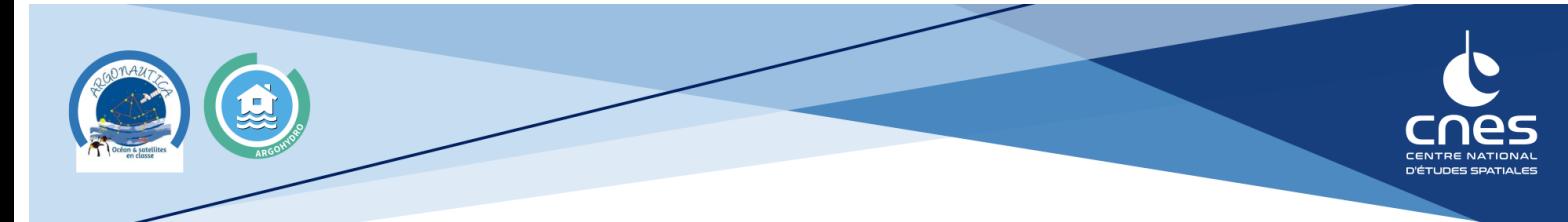

# Utilisation de l'application SnapPlanet

**1- Télécharger l'application SnapPlanet sur un smartphone ou une tablette** 

**2- Se connecter à l'application**

**3- Sur l'écran d'accueil, se rendre dans l'onglet « appareil photo »**

**4- Se déplacer sur la carte pour choisir la zone d'intérêt, puis cliquer sur le cercle en bas de l'écran**

**5- Choisir le format de l'image finale (carré, paysage ou portrait)**

**6- Choisir entre une capture à une date donnée ou une animation sur plusieurs dates**

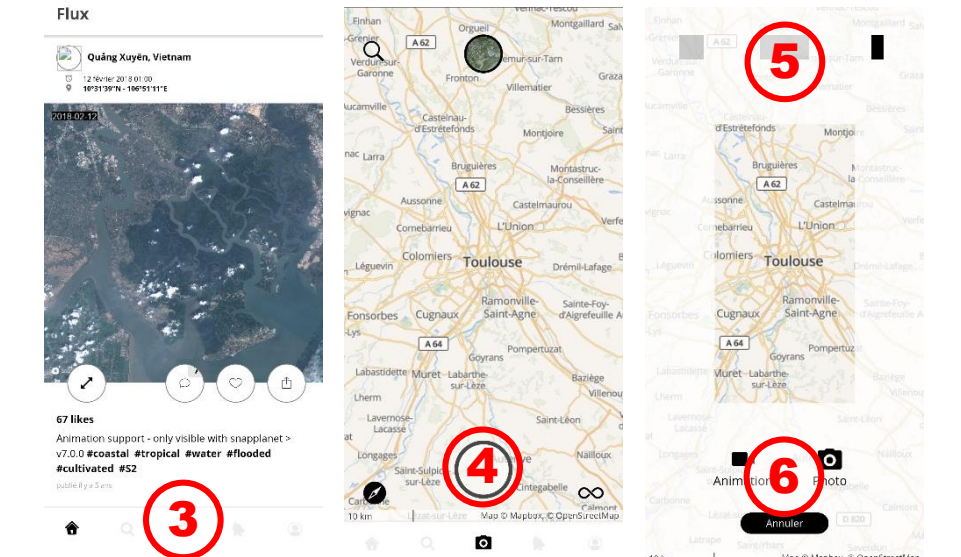

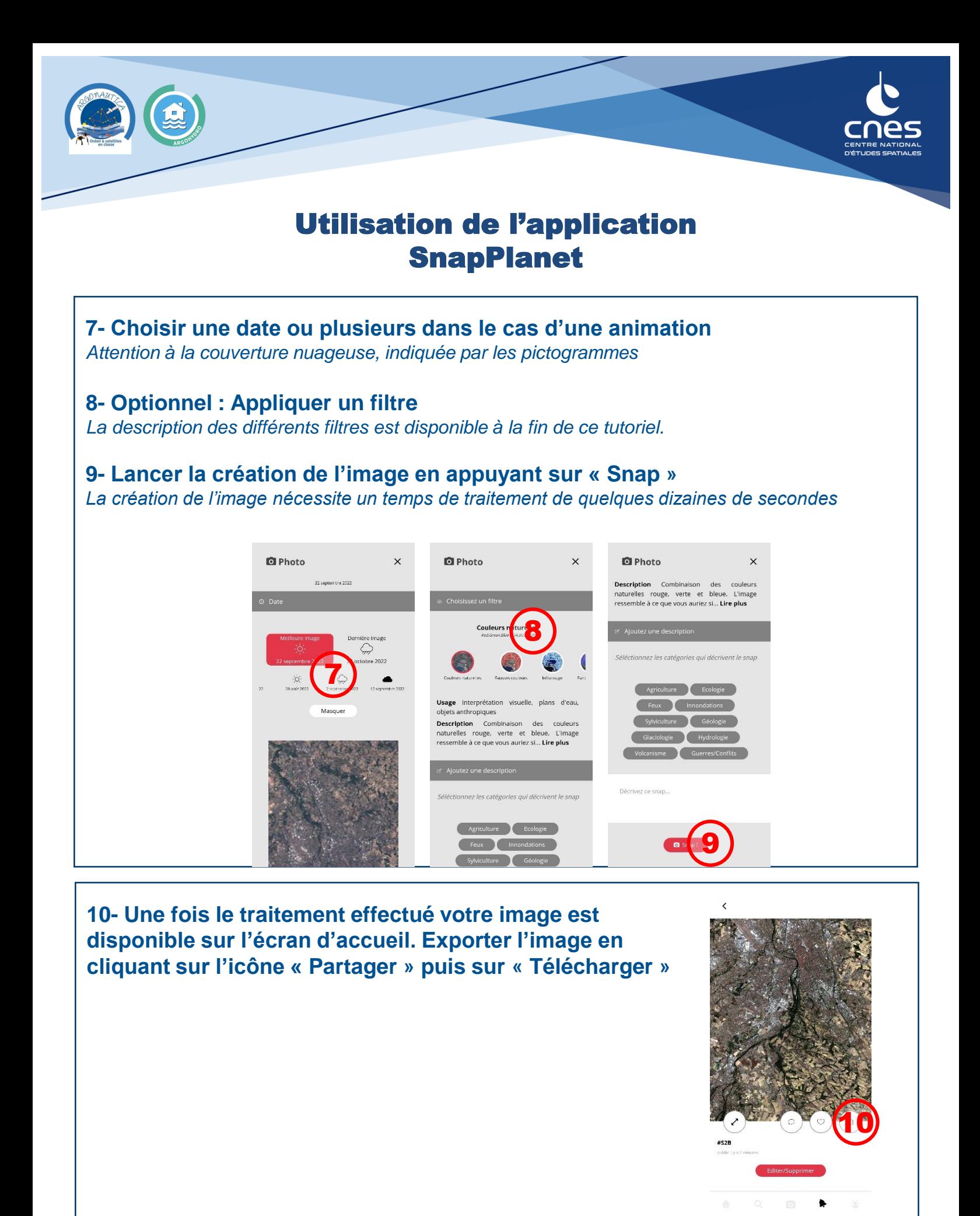

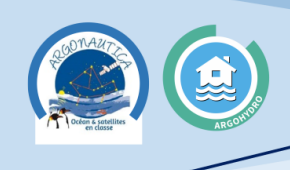

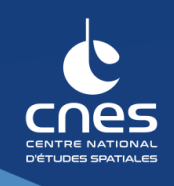

# Description des filtres disponibles

### **Natural Color - Composite en couleurs vraies**

Les capteurs transportés par les satellites peuvent prendre des images de la Terre dans différentes régions du spectre électromagnétique. Chaque région du spectre est appelée une bande. Sentinel-2 possède 13 bandes. Ce filtre utilise les bandes de lumière visible rouge, verte et bleue dans les canaux de couleur rouge, verte et bleue correspondants, ce qui donne un produit aux couleurs naturelles, qui est une bonne représentation de la Terre telle que les humains la verraient naturellement.

### **Color Infrared (vegetation) - Image composite en fausses couleurs**

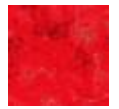

Une image composite en fausses couleurs utilise au moins une longueur d'onde du spectre invisible pour représenter la Terre. Les images composites en fausses couleurs qui utilisent les bandes infrarouge, rouge et verte sont très populaires (une bande correspond à un partie du spectre électromagnétique ; un capteur satellitaire peut produire une image de la Terre dans différentes bandes). L'image composite en fausses couleurs est le plus souvent utilisée pour évaluer la densité et la santé des plantes puisque les plantes réfléchissent le proche infrarouge et la lumière verte, alors qu'elles absorbent le rouge. Les villes et les sols nus sont gris ou ocre, et l'eau apparaît en bleu ou en noir.

### **Vegetation Index - Indice de végétation par différence normalisée**

L'indice de végétation par différence normalisée (NDVI) est un indice simple, mais efficace pour quantifier la végétation verte. Il s'agit d'une mesure de l'état de santé de la végétation basée sur la façon dont les plantes reflètent certaines longueurs d'onde de la lumière. La fourchette de valeurs de l'indice NDVI va de -1 à 1. Les valeurs négatives du NDVI (valeurs proches de -1) correspondent à de l'eau. Les valeurs proches de zéro (- 0,1à 0,1) correspondent généralement à des zones stériles rocheuses, sableuses ou neigeuses. Les valeurs faibles et positives représentent des arbustes et des prairies (environ 0,2 à 0,4), tandis que les valeurs élevées indiquent des forêts pluviales tempérées et tropicales (valeurs proches de 1).

### **False color (urban) - Composite urbain en fausses couleurs**

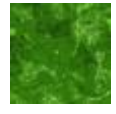

Ce composite est utilisé pour visualiser plus clairement les zones urbanisées. La végétation est visible dans des tons de vert, tandis que les zones urbanisées sont représentées par du blanc, du gris ou du violet. Les sols, le sable et les minéraux sont représentés dans une variété de couleurs. La neige et la glace apparaissent en bleu foncé, et l'eau en noir ou bleu. Les zones inondées sont en bleu très foncé et presque noires. Le composite est utile pour détecter les feux de forêt et les caldeiras des volcans, car ils sont affichés dans des tons de rouge et de jaune.

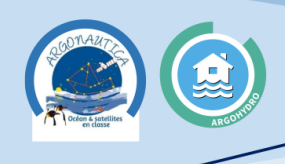

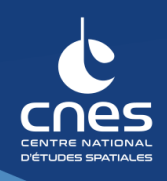

# Description des filtres disponibles

### **Moisture Index - Indice d'humidité par différence normalisée**

L'indice d'humidité différentielle normalisée (NDMI) est utilisé pour déterminer la teneur en eau de la végétation et surveiller les sécheresses. La plage de valeurs du NDMI va de -1 à 1. Les valeurs négatives du NDMI (valeurs proches de -1) correspondent à un sol stérile. Les valeurs autour de zéro (-0,2 à 0,4) correspondent généralement à un stress hydrique. Les valeurs élevées et positives correspondent à une canopée élevée sans stress hydrique (environ 0,4 à 1).

### **SWIR - Composite infrarouge à ondes courtes**

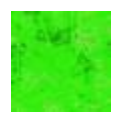

Les mesures infrarouges à ondes courtes (SWIR) peuvent aider les scientifiques à estimer la quantité d'eau présente dans les plantes et le sol, car l'eau absorbe les longueurs d'onde SWIR. Les bandes infrarouges à ondes courtes (une bande est une région du spectre électromagnétique ; un capteur satellite peut imager la Terre dans différentes bandes) sont également utiles pour distinguer les types de nuages (nuages d'eau contre nuages de glace), la neige et la glace, qui apparaissent tous blancs en lumière visible. Dans ce composite, la végétation apparaît dans des tons de vert, les sols et les zones bâties sont dans diverses nuances de brun, et l'eau apparaît en noir. Les terres récemment brûlées se reflètent fortement dans les bandes SWIR, ce qui les rend précieuses pour cartographier les dommages causés par les incendies. Chaque type de roche reflète différemment la lumière infrarouge à ondes courtes, ce qui permet de cartographier la géologie en comparant la lumière SWIR réfléchie.

## **NDWI - Indice de différence normalisée des eaux**

L'indice de différence normalisée des eaux est le plus approprié pour la cartographie des masses d'eau. Les valeurs des masses d'eau sont supérieures à 0,5. La végétation a des valeurs plus faibles. Les éléments bâtis ont des valeurs positives comprises entre zéro et 0,2.

### **NDSI - Indice de neige par différence normalisée**

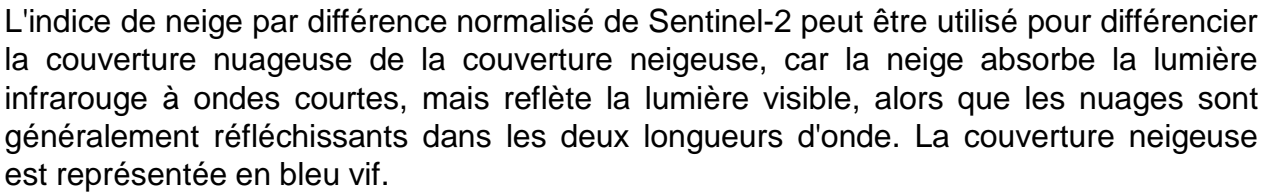

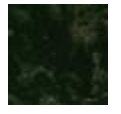

#### **Scene classification map - Classification de la scène**

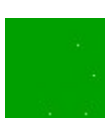

La classification des scènes a été développée pour distinguer les pixels nuageux, les pixels clairs et les pixels d'eau des données Sentinel-2 et est le résultat de l'algorithme de classification des scènes de l'ESA. Douze classifications différentes sont fournies, notamment des classes de nuages, de végétation, de sols/déserts, d'eau et de neige. Il ne s'agit pas d'une carte de classification de la couverture terrestre au sens strict.